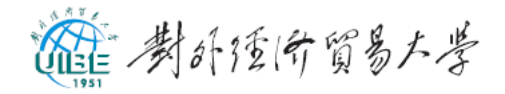

## IP 地址、DNS 自动获取设置方法

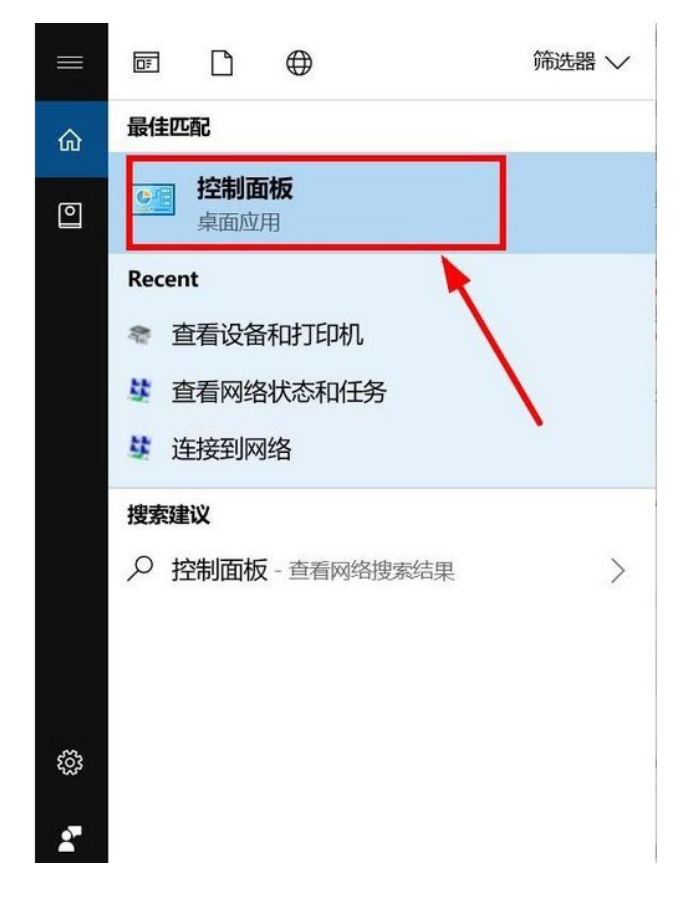

一、在"开始菜单"搜索"控制面板",点击进入;

二、点击"网络和 Internet"进行设置(win7 系统点击"网络

和共享中心");

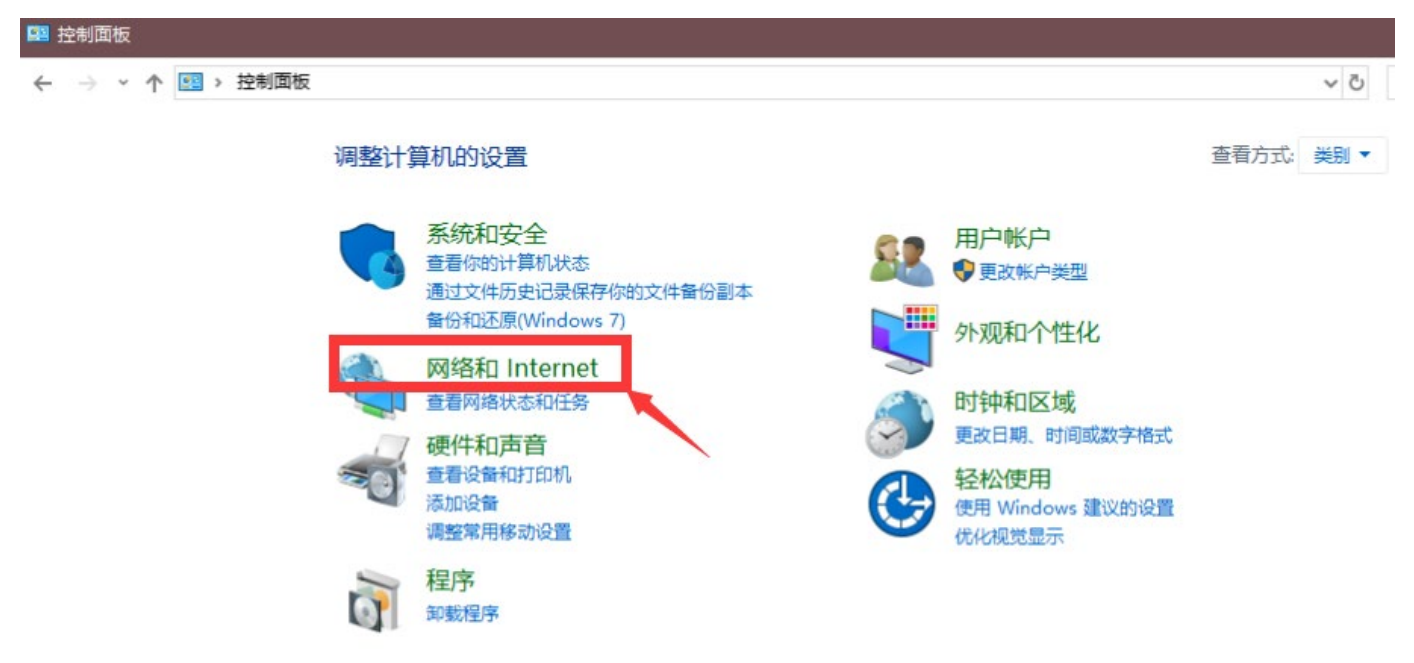

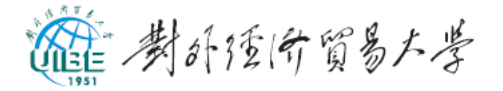

三、点击"网络和共享中心",在左侧菜单栏找到"更改适配 器设置",点击进入;

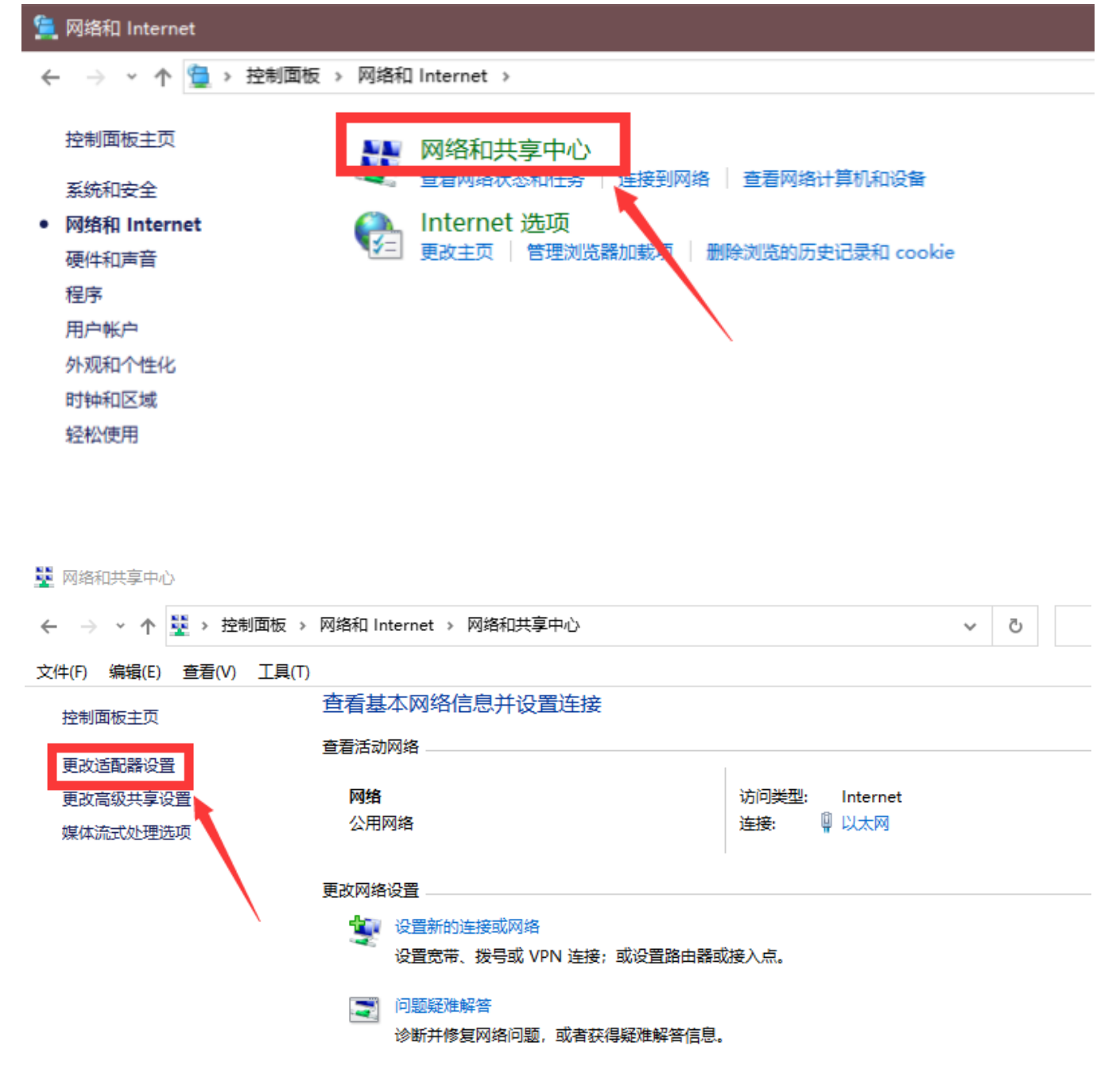

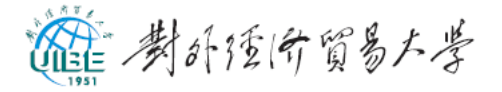

四、右键单击需要设置的网络,在弹出的菜单中找到"属

性",点击进入;

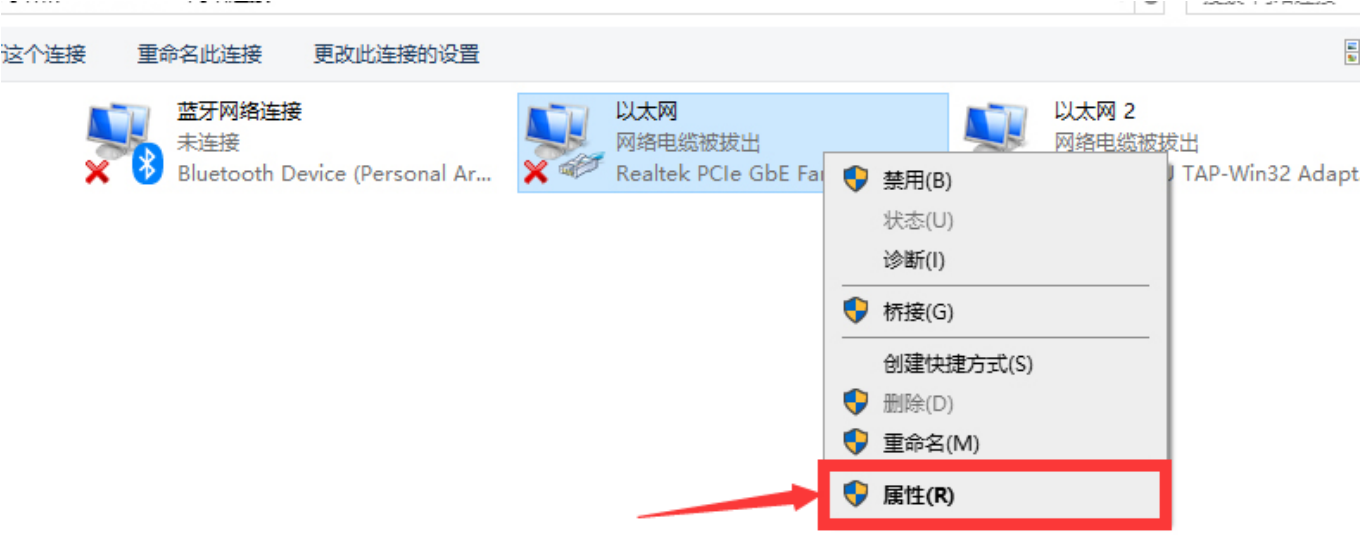

五、在列表中找到"Internet 协议版本 4(TCP/IPv4)",双 击进入;

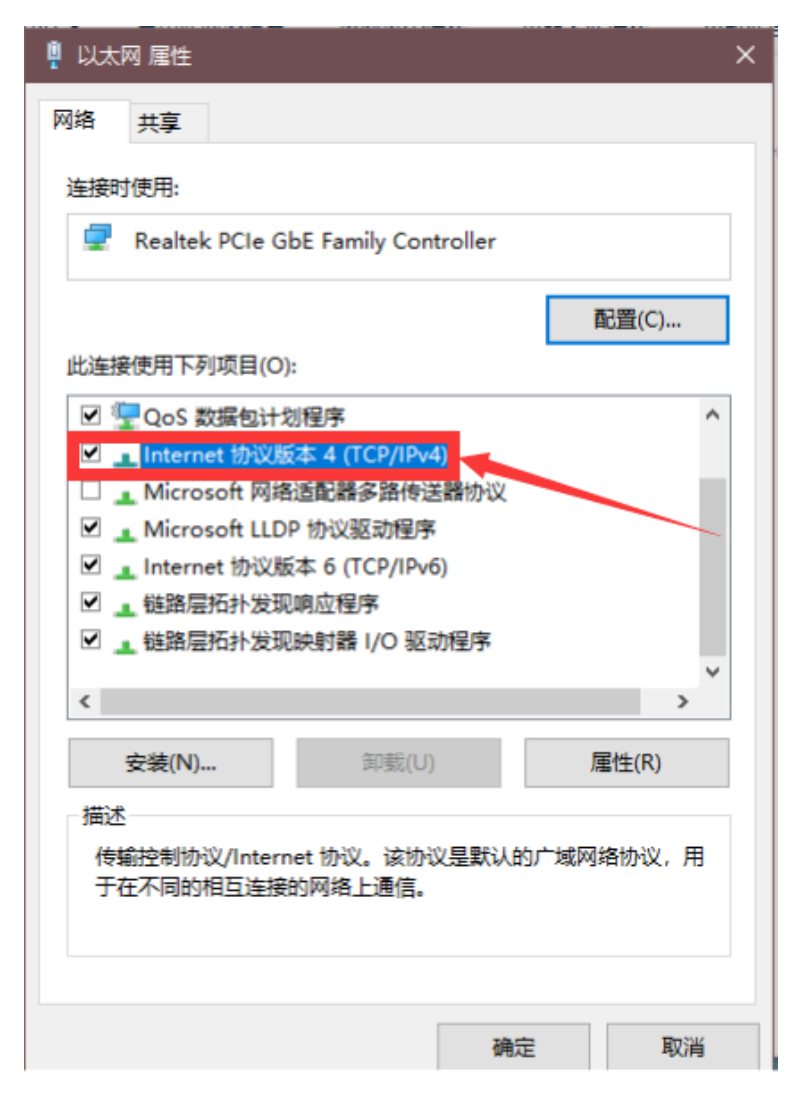

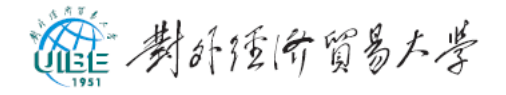

## 六、按图示自动获得动态 IP 地址和自动获得 DNS 服务;

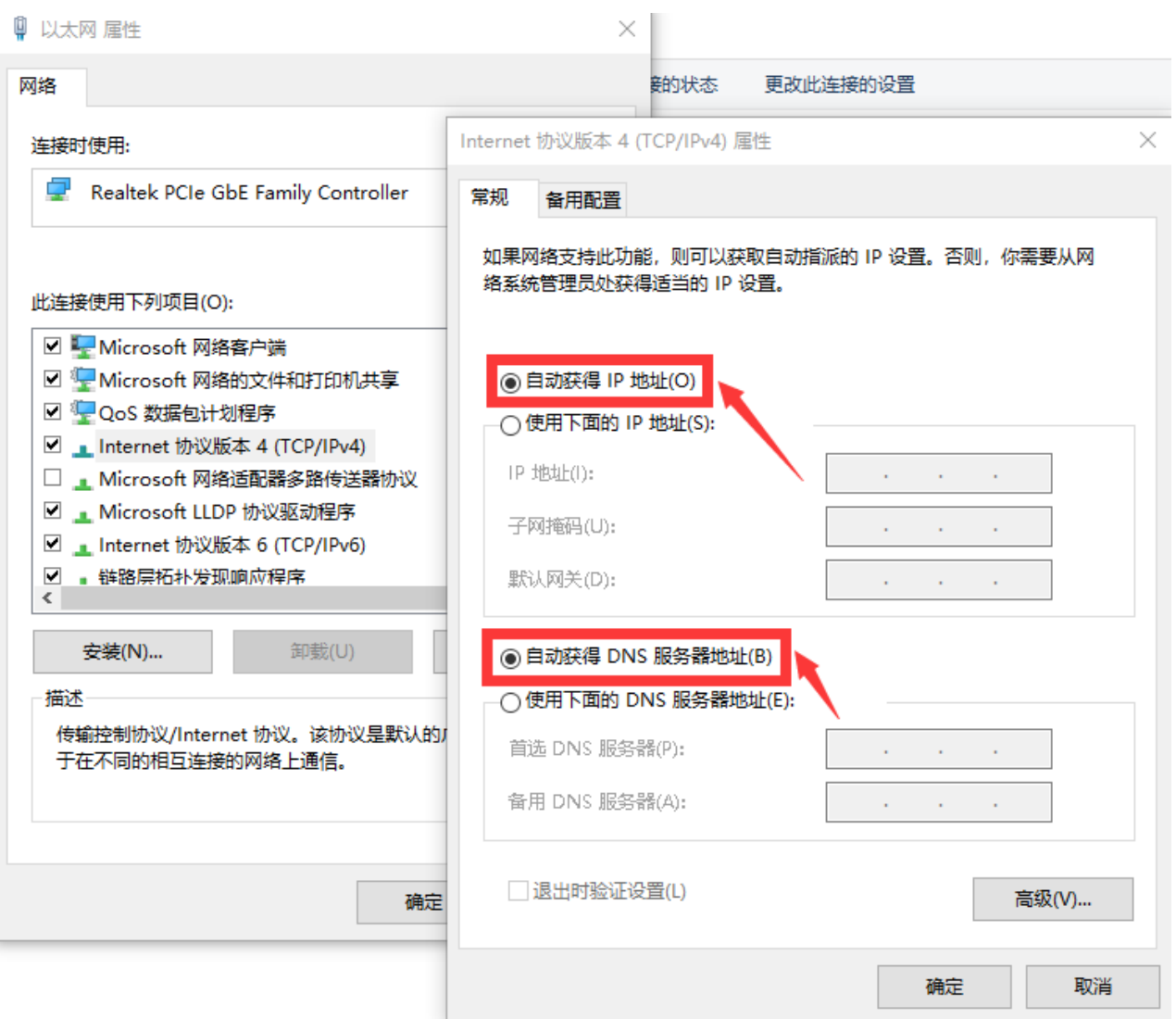

## 七、点击"确定",自动获取 IP 地址及 DNS 服务就设置好了。